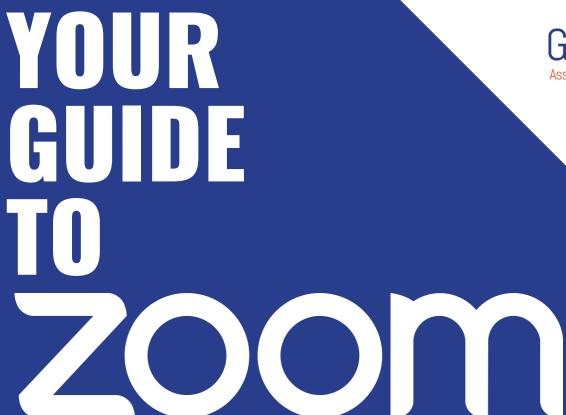

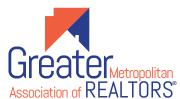

A Comprehensive Guide to using **ZOOM** to take a

COM to take a GIVEN COM To take a GIVEN COM TO TAKE A GIVEN COM TO TAKE A GIVEN COM TO

# HOW TO DOWNLOAD Output Description: Output Description: Outpu

STEP 1

Click on the Download link at <a href="https://zoom.us/download">https://zoom.us/download</a>

STEP 2

Open the package file and follow the on-screen instructions to download Zoom

STEP 3

Follow the download instructions per your operating system

STEP 4

Open Zoom Desktop Client or Join the Meeting

Watch the video for a STEP BY STEP TUTORIAL!

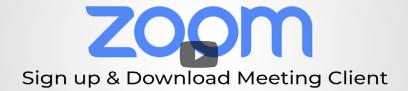

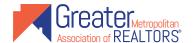

# HOW TO JOIN A CAR CLASS

STEP 1

Click the meeting link included in your Email / Calendar invite

STEP 2

Click and open "Zoom.Us"

STEP 3

Follow the prompt and click "Join with Video"

STEP 4

You have the option of choosingto join the call with computer audio or by dialing in from your phone. That's it!

Watch the video for a STEP BY STEP TUTORIAL!

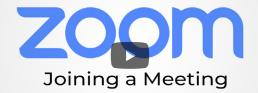

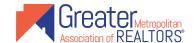

# GMAR CLASS GUIDELINES

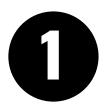

#### **Please Mute Yourself**

Mute yourself when you are not actively speaking. Side conversations can distract from the class environment and experience.

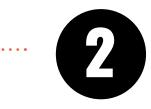

#### **Use the Chat Function**

Don't interrupt other speakers. Consider posting questions or comments in the instant message feature. You can post publicly or privately to one other person using Zoom's chat function.

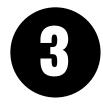

### **Be Courteous**

Your focus should always be on the person or people at the other end of the video conference. Please follow the class instructions. Avoid typing on your keyboard, turn off all sounds on your phone, and choose a room with no or minimal background noise.

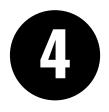

#### **Test Your Audio & Video**

You can test your audio and visual settings before your class meeting. Use Zoom's test feature at <a href="https://www.zoom.us/test">www.zoom.us/test</a> to make sure there are no problems or delays before the meeting starts.

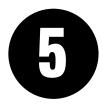

### **Be Prepared**

If available, read the agenda before you have your class meeting and make sure you have it easily accessible during the meeting. Your instructor can share their screen with the agenda, but everyone reads at their own pace.

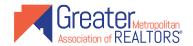